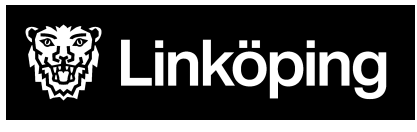

Social- och omsorgsförvaltningen Datum 2023-06-12

# Kommunens tillgång till journalinformation i Cosmic via Journalportalen

## Sammanhållen journalföring

Sammanhållen journalföring är en möjlighet för olika vårdgivare att under vissa förutsättningar ta del av varandras vårddokumentation. Det gör det möjligt för en vårdgivare att via ett elektroniskt system ge eller få direktåtkomst till uppgifter hos en annan vårdgivare.

För att en vårdgivare ska få ta del av patientuppgifter som en annan vårdgivare gjort tillgänglig genom sammanhållen journalföring krävs att:

- Det finns en aktiv patientrelation med vårdgivaren.
- Uppgifterna kan antas ha betydelse för att ge vård och behandling.
- Patienten samtycker till åtkomsten

Legitimerad personal inom kommun kan få tillgång till journalinformation i Cosmic genom sammanhållen journalföring när dessa förutsättningar är uppfyllda.

## Journalportalen

Journalportalen är en funktion där olika vårdapplikationer finns samlade. Funktionen gör att du som användare inte behöver logga in i applikationerna var för sig.

För Linköpings kommun ger Journalportalen tillgång till *Cosmic* (inklusive *Cosmic Link)* och *Journalia.*

Journalportalen startas via sidan [Verksamhetsstöd](https://www.linkoping.se/utforarwebben/vard-stod-och-omsorg/digitalisering/anvandarstod/verksamhetssystem/) klicka på Cosmic Link. Efter inloggning hamnar du på startsidan där du kan starta Journalportal Kommun. Här finns även en ikon för att nå Regionens intranät.

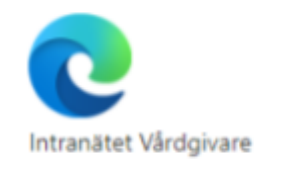

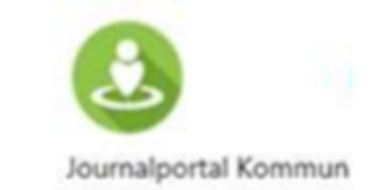

När du klickat på ikonen för **Journalportal kommun** kan det visas en dialogruta där du väljer verksamhetsuppdrag. Dialogrutan visas om du har flera uppdrag i din behörighet, såsom exempelvis Hemsjukvård eller SÄBO. Markera aktuellt verksamhetsuppdrag och klicka **OK**. Klicka i **förval**, om du vill ha automatiskt förval på det uppdrag du oftast använder.

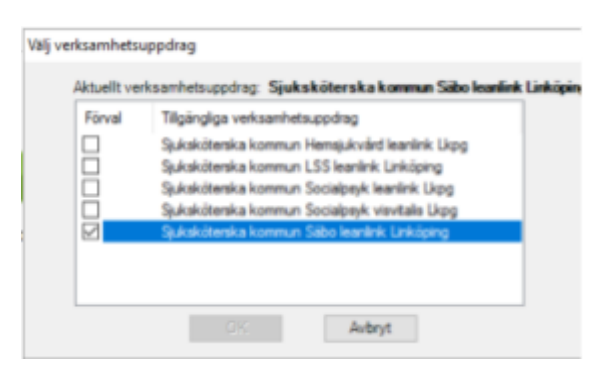

**Journalportalen** öppnas, klicka på den ikon du önskar starta tex Cosmic.

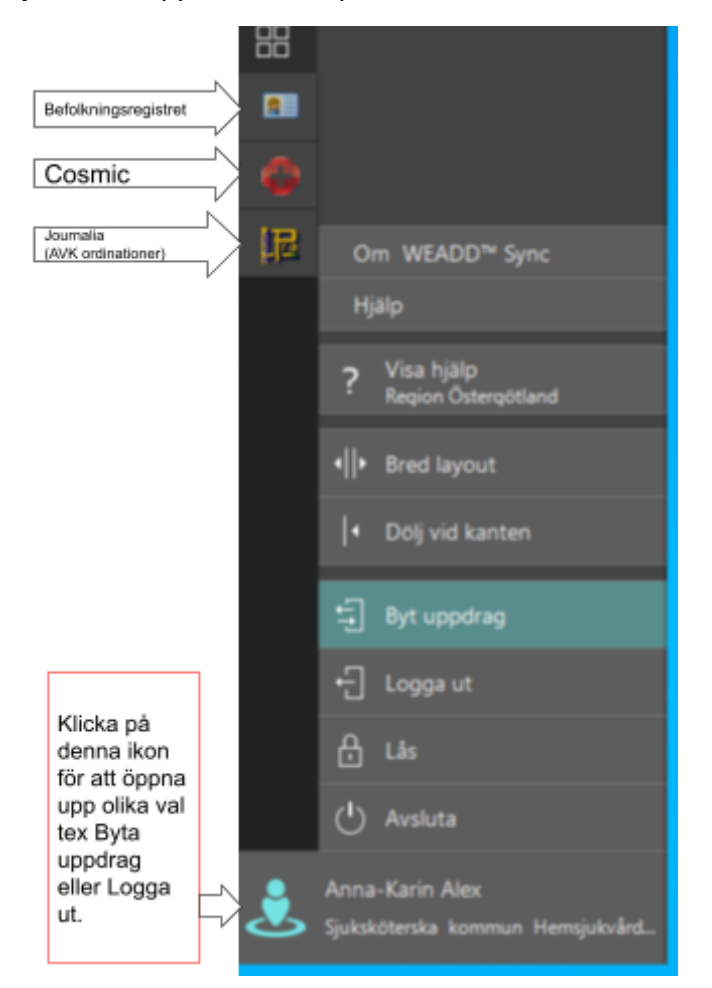

När du är inloggad i Cosmic och vill öppna upp Journalportalen för att tex byta uppdrag, klicka på den gröna Journalportalsikonen i verktygsfältet.

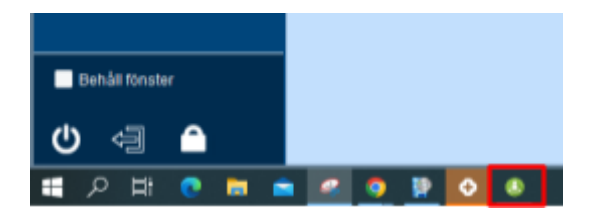

I Cosmic kan legitimerad personal i kommunen ta del av journalinformation på två sätt:

## 1. Ta del av journal och läkemedelslista när det finns ett pågående samordningsärende i Link

Öppna Cosmic genom att klicka på ikonen i Journalportalen.

Som användare i kommunen har man tillgång till olika val i menyn. Varje menyalternativ kan läggas till som personliga genvägar

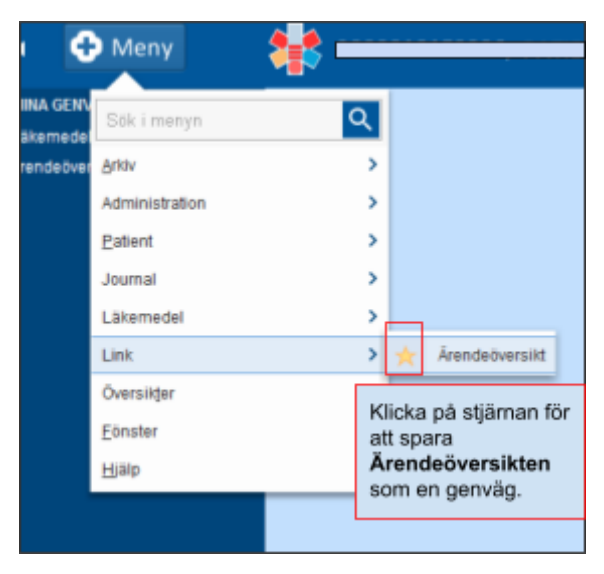

I Cosmic Link utgår du alltid från enhetens Ärendeöversikt, för att ta del av information om en patient klicka på raden för patientens samordningsärende. Vid ett pågående samordningsärende i Link finns tillgång till fliken Journal i samordningsärendet.

Vid samordningsärende i Link inhämtas samtycke av den som startar upp samordningsärendet (ej krav vid inmeddelande till akuten). Om samtycke saknas är fliken journal inte tillgänglig i patientens samordningsärende.

I Link nås även läkemedelslistan i Cosmic via patientens samordningsärende. Fliken för läkemedelslista är inte klickbar så länge patienten är inskriven i slutenvården utan blir aktiv först när patienten är utskriven. Se mer information om arbetssätt i Cosmic Link i [manual](https://ledsys.lio.se/Document/Document?DocumentNumber=61800) [Cosmic](https://ledsys.lio.se/Document/Document?DocumentNumber=61800) Link.

## 2. Ta del av journal och läkemedelslista via Menyval Journal

Legitimerad personal (för närvarande enbart SSK) har läsbehörighet i Cosmic och kan ta del av journalinformation via menyvalet Journal i Cosmic. Läsbehörigheten i Cosmic innefattar tillgång till Journal, Läkemedelslista och Uppmärksamhetsinformation. Denna funktion kan användas när den journalinformation som speglas i det pågående samordningsärendet inte är tillräcklig, eller om information behöver inhämtas utanför ett pågående samordningsärende. Mycket av den information som återfinns i Cosmic visas även i NPÖ, men för att ta del av patientens läkemedelslista och tex blanketter används Cosmic.

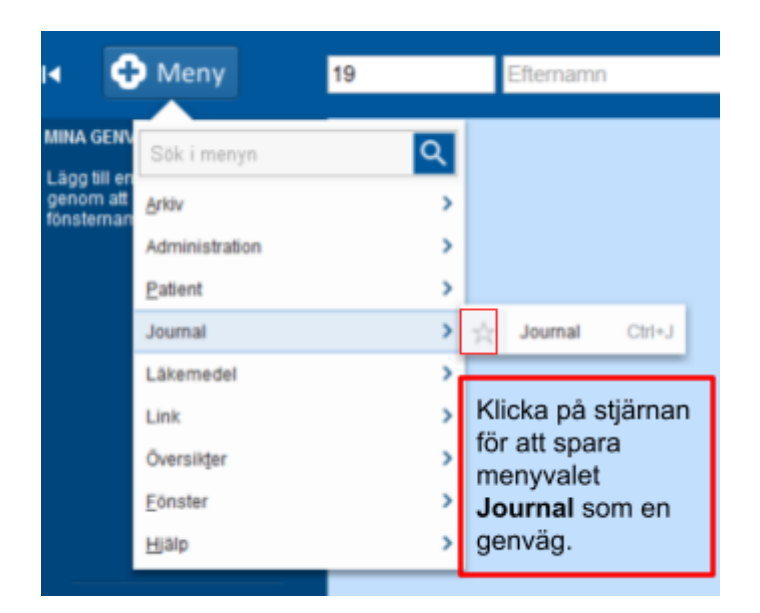

Obs! För att ta del av information från Cosmic Journal krävs patientens samtycke till sammanhållen journalföring. Samtycket ska finnas dokumenterat i samtyckesmodulen i Treserva.

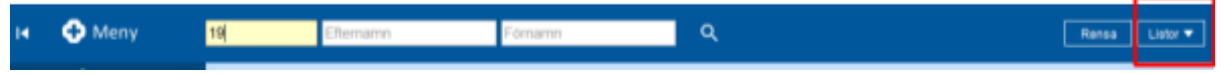

Sök fram patienten via personnummer. Under fliken Listor ser du dina senaste sökta patienter.

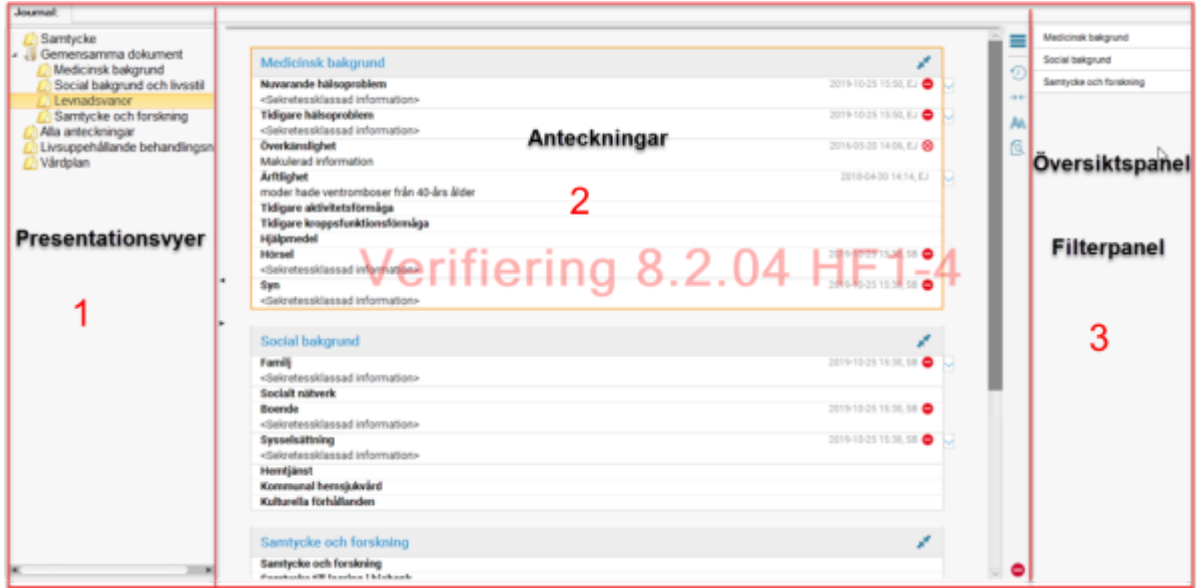

- 1. När menyvalet Journal öppnas visas en övergripande presentationsvy.
	- a. **Samtycke och gemensamma dokument** visar väsentlig bakgrundsinformation om patienten.
	- b. **Alla anteckningar** visar alla anteckningar som finns i patientens journal i kronologisk ordning.
- c. **Livsuppehållande behandlingsnivå** om personen har beslut om begränsning av livsuppehållande behandling och andra relaterade åtgärder.
- d. **Vårdplan** visar personens upprättade vårdplaner.
- 2. Anteckningarna är sekretessklassade för kommunens medarbetare eftersom anteckningarna är skrivna av en annan vårdgivare. När samtycke för sammanhållen journalföring finns får sekretessen brytas och kommunens medarbetare får ta del av innehållet i anteckningar. Sekretessen kan brytas för en anteckning i taget eller för alla anteckningar som visas i vyn.

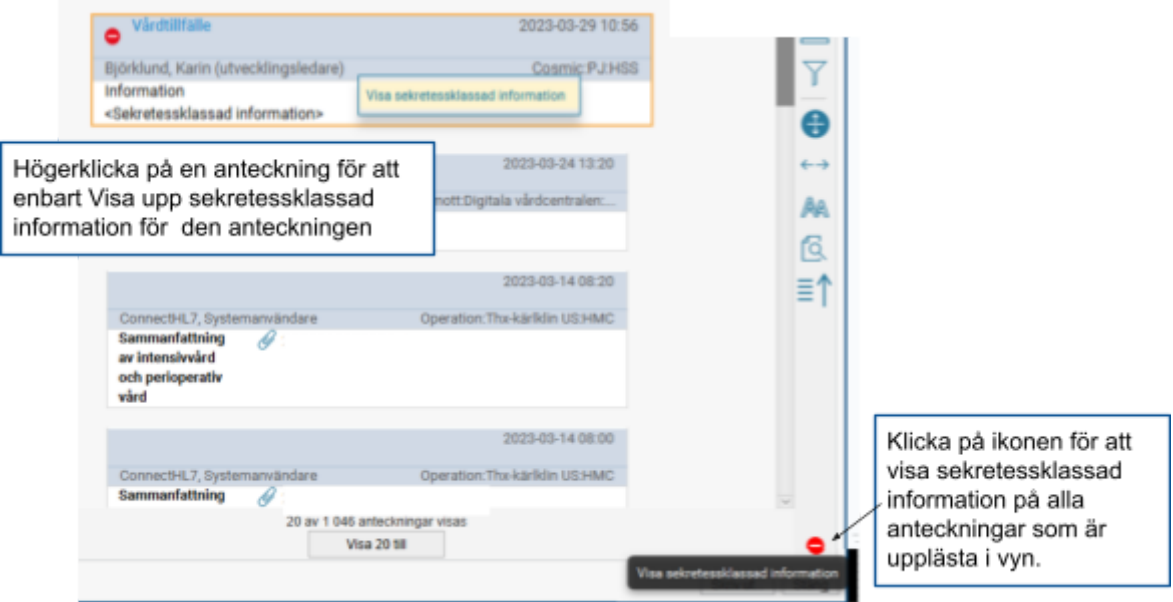

Sökords sökning- fungerar inte om anteckningen är sekretessklassad

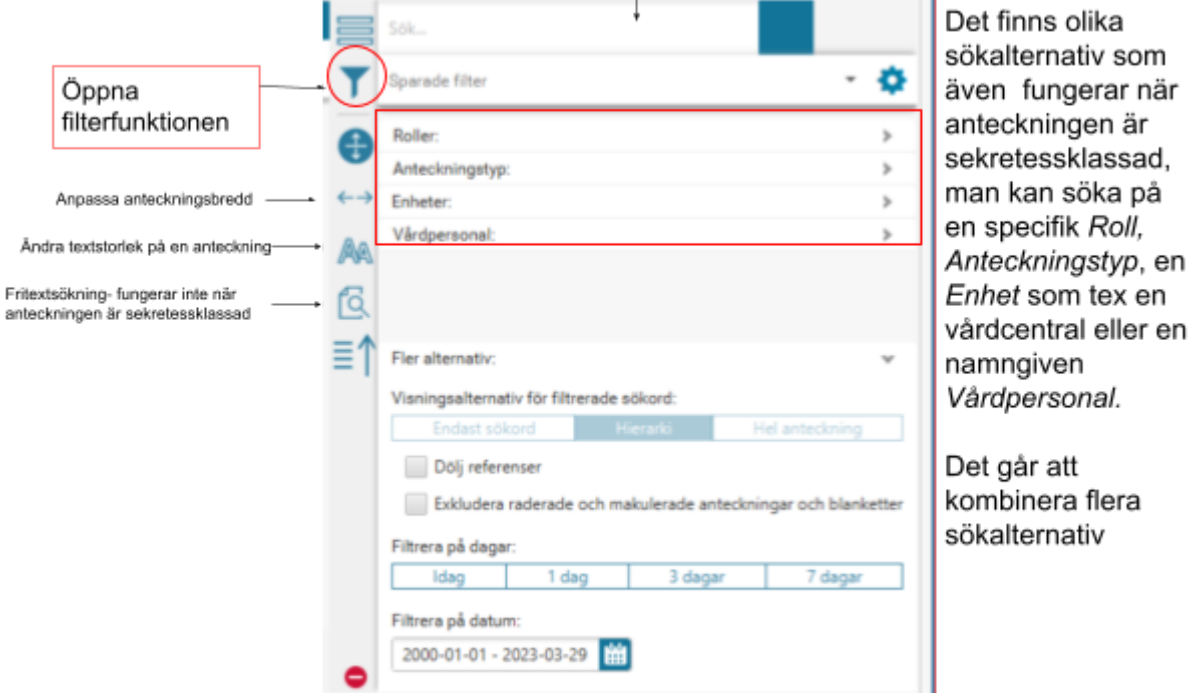

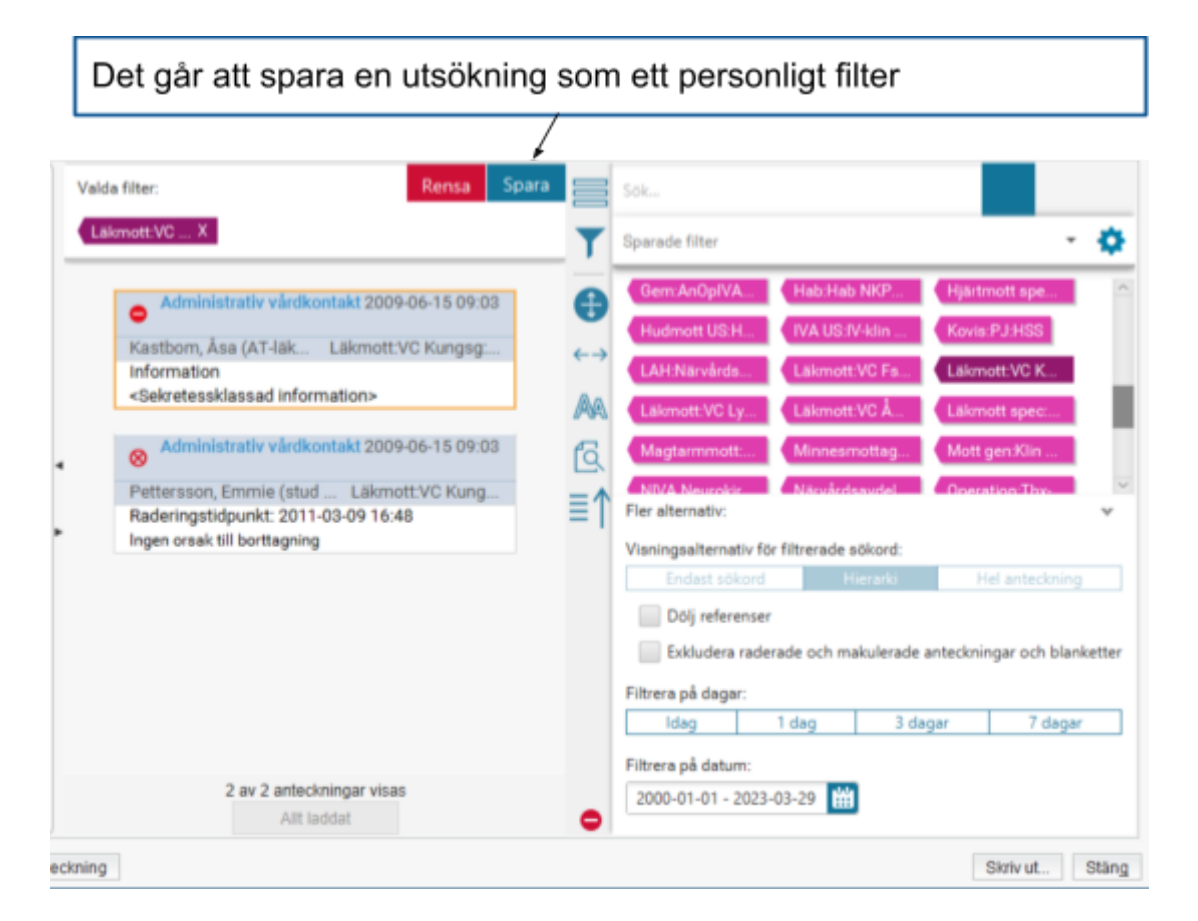

Sjuksköterskor inom kommun har via läsbehörighet i Cosmic tillgång till menyvalet **Läkemedelslista** som öppnar upp Läkemedelsmodulen i Cosmic.

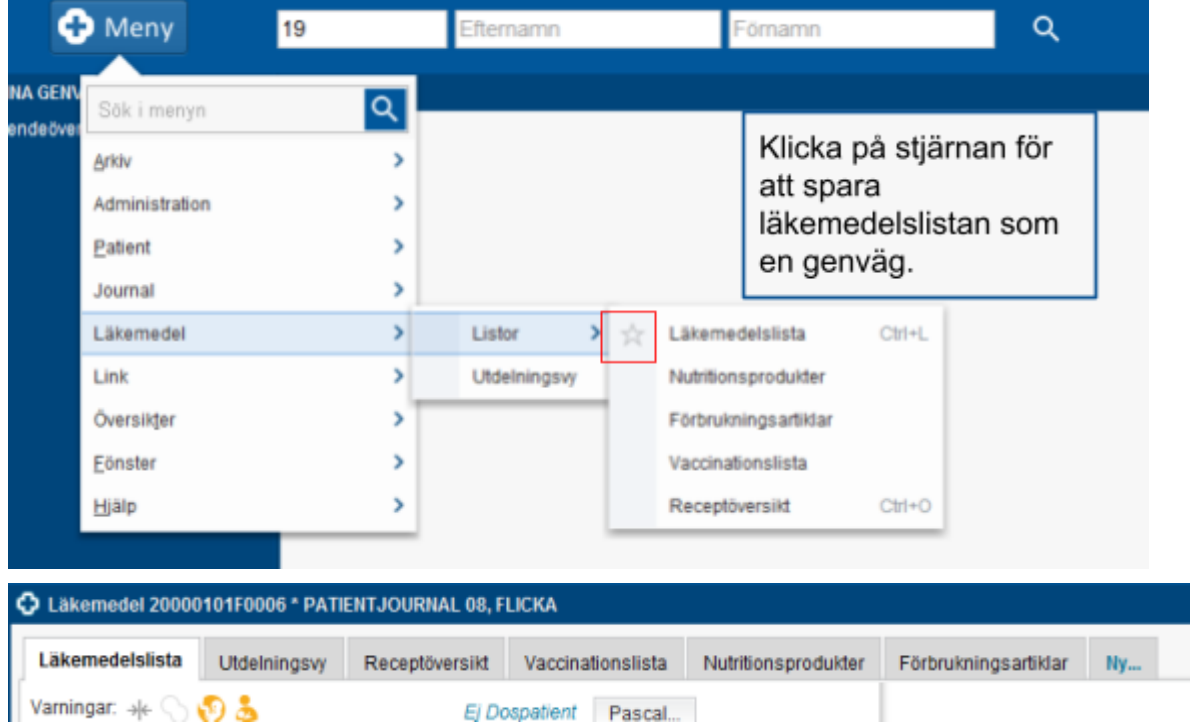

Läkemedelsmodulen består av sju flikar *Läkemedelslista - Utdelningsvy - Receptöversikt - Vaccinationslista - Nutritionsprodukter - Förbrukningsartiklar - Ny.*

- Läkemedelslista visar patientens aktuella läkemedelsbehandling.
- Utdelningsvyn här visas endast de behandlingar som administreras av vårdpersonal inom regionen. Används i regionen för att signera utdelade doser.
- Receptöversikt -Receptöversikten ger en samlad överblick över patientens läkemedelsförskrivningar. Här kan information hämtas om det finns aktuellt recept för ett läkemedel. Även behandlingar utan recept visas i receptöversikten.
- Vaccinationslista visar planerade och givna vaccinationsdoser där vårdgivaren ordinerar i Cosmic. Vaccinationer som sker i MittVaccin visas inte här.
- Nutritionsprodukter- visar ordinerade nutritionsprodukter I RÖ används oftast ett annat rekvisitionssystem vilket innebär att alla produkter ej finns registrerade här.
- Förbrukningsartiklar- visar ordinerade förbrukningsprodukter och hjälpmedel.
- Ny fliken används av regionens personal för att starta ordinationer, recept och rekvisitioner.

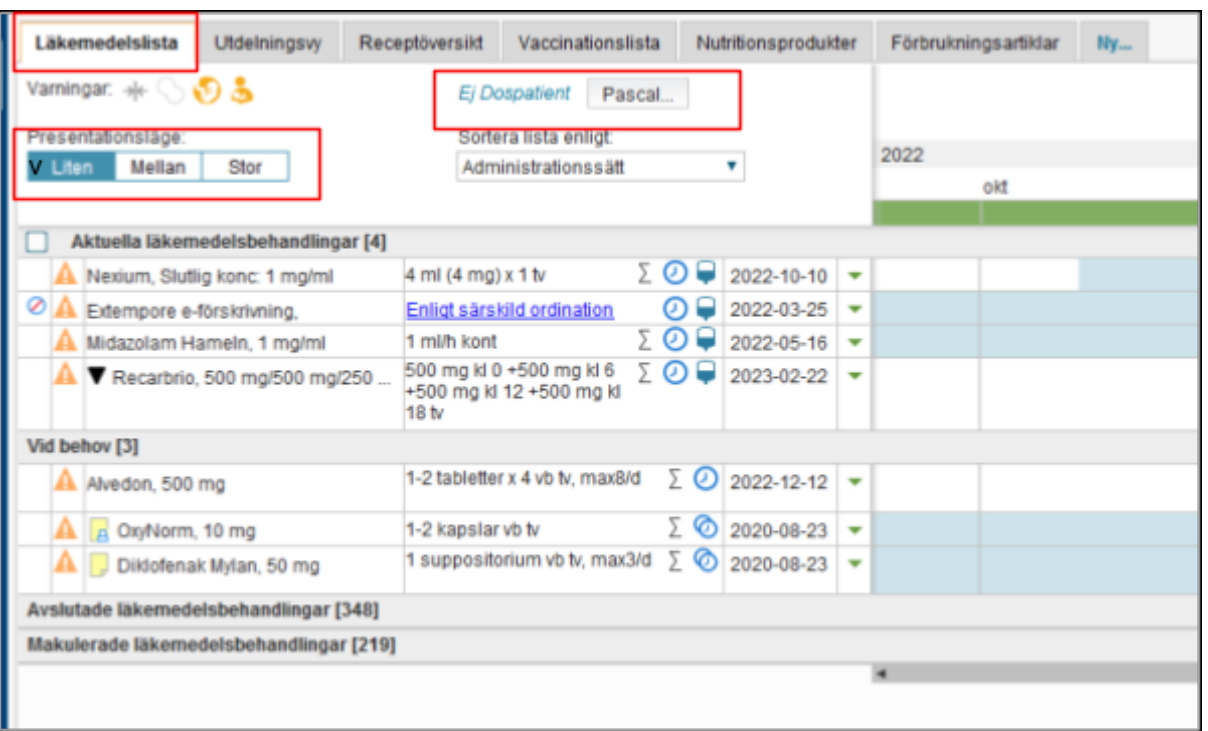

#### **Läkemedelslistan**

I fliken Läkemedelslista finns patientens alla aktuella läkemedelsbehandlingar samlade undantaget vacciner.

- Det finns tre presentationslägen; Liten, Mellan och Stor.
- Behandlingarna sorteras under olika rubriker såsom Aktuella, Vid behov, Pausade, Avslutade, Egenmedicinering, Makulerade.
- Behandlingar som är Aktuella, Vid behov eller Pausade är alltid synliga.
- För att se information om Behandlingstid, Behandlingsorsak, Namn på förskrivande läkare, Tidpunkt för förskrivning samt Antal förskrivna uttag, ställ muspekaren över läkemedelsnamnet.
- I Läkemedelslistan finns en knapp för Pascal.
	- Är vald patient inte ansluten till Pascal står det Ej dospatient framför knappen.
	- Om patienten är ansluten till Pascal står det Dospatient framför knappen.
	- Om du har behörighet till Pascal, klicka på knappen så öppnas fönstret Pascal.

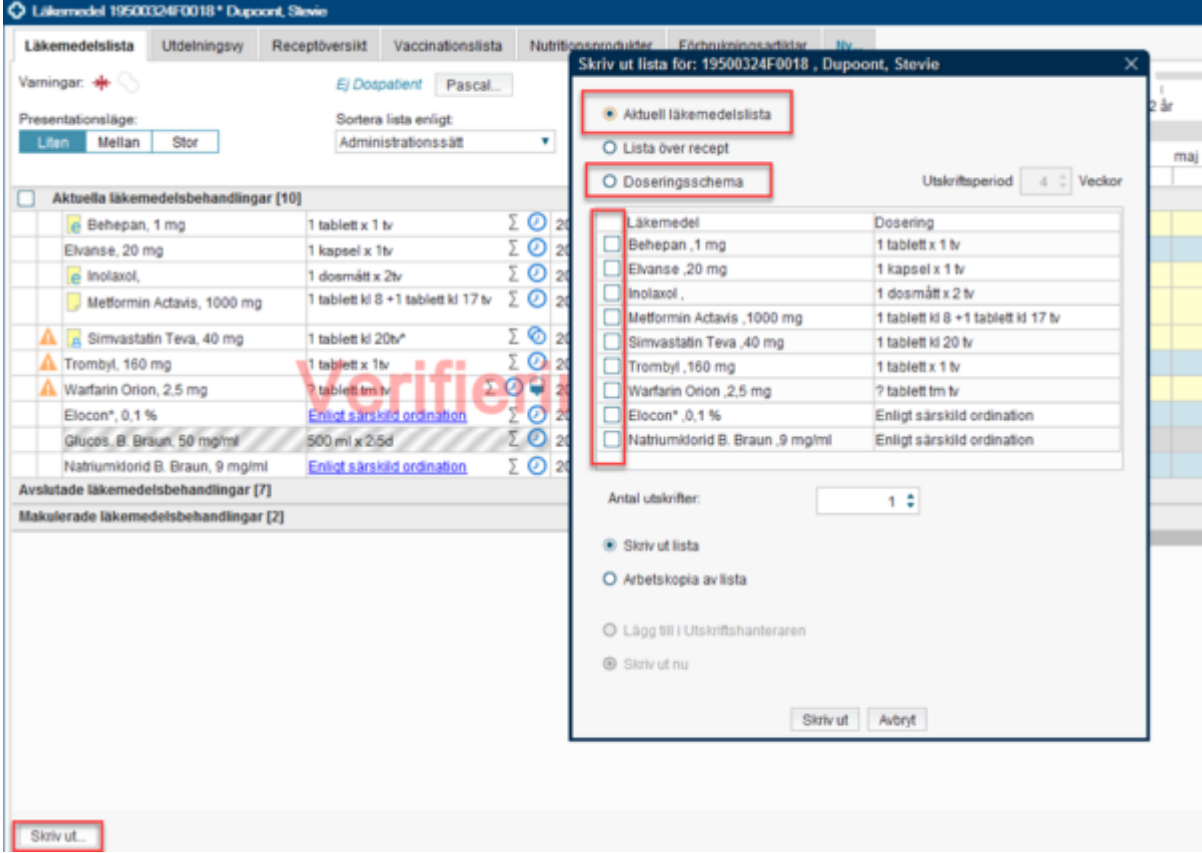

● Observera att Waranordinationer hämtas från Journalia.

Läkemedelslistan och eventuellt doseringsschema skrivs ut via knappen Skriv ut.

Aktuell läkemedelslista (förvald) innehåller uppgifter om läkemedlets namn, form och styrka samt dosering, insättningsdatum, eventuellt utsättningsdatum och information om ändamål med behandlingen. Valet Skriv ut lista (förvald) visar läkemedelslista med aktuella läkemedel och eventuella framtida ändringar. Valet arbetskopia av lista ger en utdelningslista men den ska alltid användas tillsammans med utskrift av aktuell läkemedelslista. Lista över doseringsschema kan vara aktuellt om patienten har läkemedel med en varierad dosering över längre tid. Då bockar man för det läkemedel som har doseringsschema att skriva ut.

## Uppmärksamhetssignalen

Legitimerad personal i kommunen har läsbehörighet gällande Uppmärksamhetssignalen. Uppmärksamhetssignalen visas i Patientlisten och kan innehålla viktig information om patienten som användaren bör veta, till exempel läkemedelsöverkänslighet, smittsamma sjukdomar med mera.

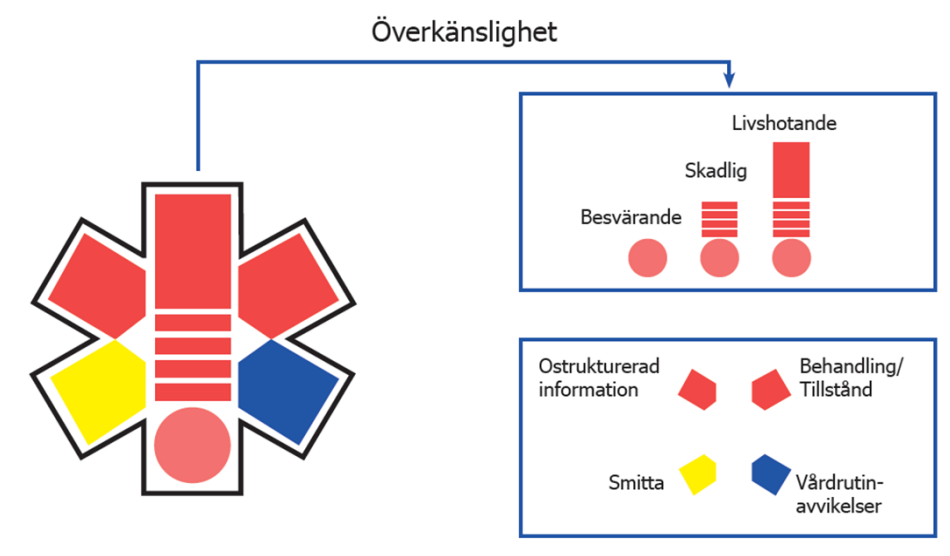

Genom att ställa muspekaren alternativt klicka på uppmärksamhetssignalen når man mer information om vad som är dokumenterat. Under Vårdrutinavvikelse dokumenterar läkaren tex om det finns beslut om att inte utföra hjärt-lungräddning eller beslut om att avsluta livsuppehållande behandling.

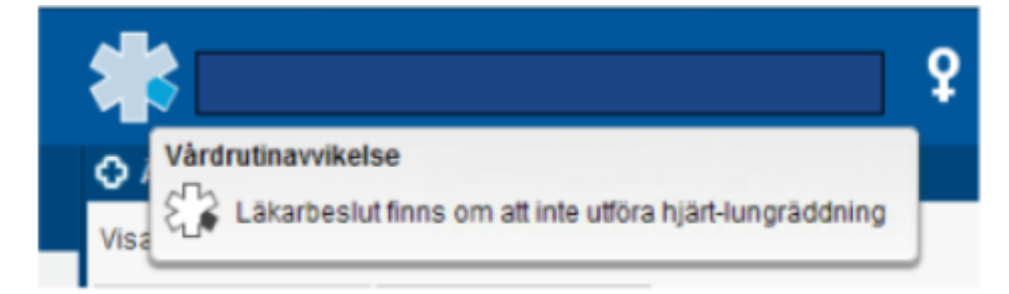

### **Patientkortet**

I Cosmic finns ett Patientkort för varje patient. Patientkortet öppnas via menyval Patientkort och är tillgängligt via Ärendeöversikten (Cosmic Link) när samordningsärende finns eller via läsbehörigheten i Cosmic Journal.

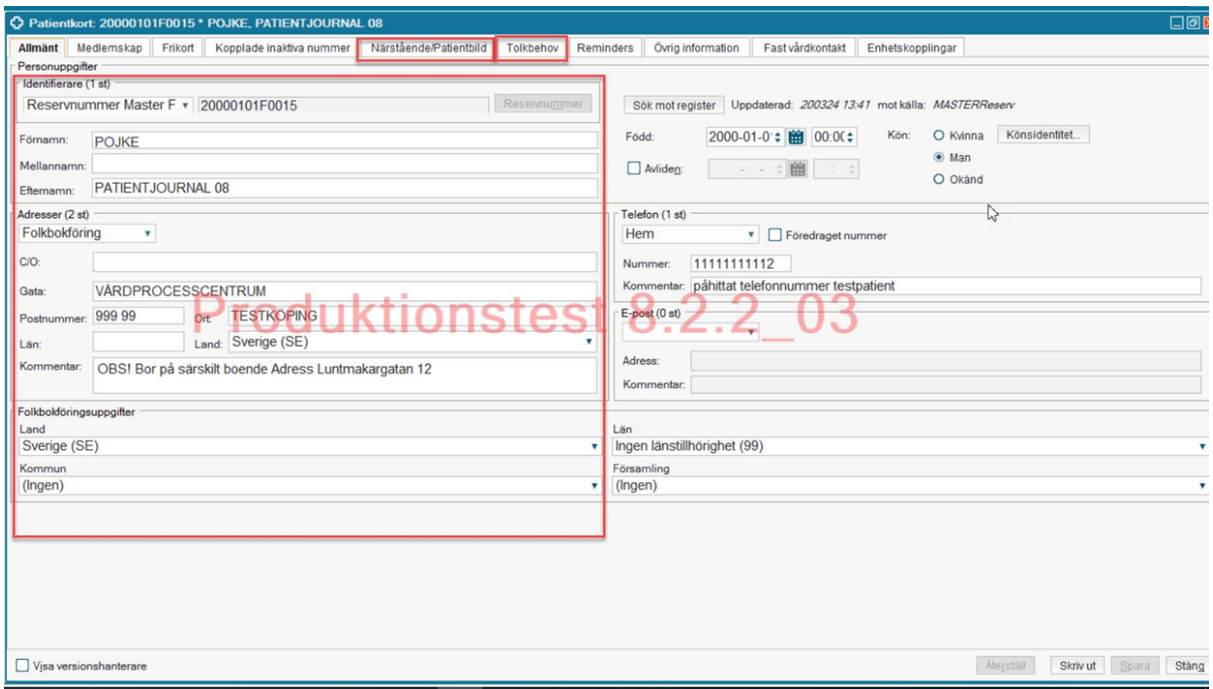

Patientkortet innehåller utrymmen för hälso- och sjukvårdspersonal att fylla i uppgifter om patienten, såsom bland annat telefonnummer, uppgifter om närstående, eventuellt tolkbehov med mera.

Patientkortet innehåller också vissa uppgifter som hämtas automatiskt så som till exempel patientens folkbokföringsadress.

Uppgifterna i Patientkortet är synliga för alla vårdenheter och externa vårdgivare som använder sig av Cosmic, vilket kan vara bra att tänka på vid registrering av uppgifter.

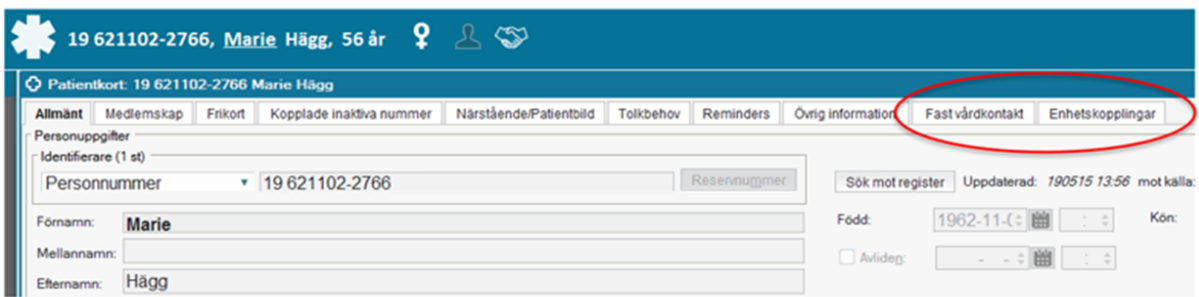

Fliken **Fast vårdkontakt** - om patienten har en registrerad fast vårdkontakt så kan man se det här.

I fliken **Enhetskoppling** ska kommunen lägga till information om patienten bor på ett SÄBO eller är inskriven i hemsjukvården. Enheter som är inlagda under fliken enhetskoppling föreslås med automatik som aktör när ett samordningsärende startas upp i slutenvård eller öppenvård. Se lathund Enhetskoppling i Cosmic Link.

#### Ta del av AVK ordination via Journalia

Patienten söks fram via Master befolkningsregister och sedan ges tillgång till AVK brevet via ikonen Journalia i Journalportalen. Se: Manual för uthopp till AVK-brevet via [Journalportalen](https://www.linkoping.se/contentassets/d303e0303f1445509108e6f59c3a7577/manual-for-uthopp-till-avk-brevet-via-journalportalen-uppdaterad-med-olika-ikoner-1.pdf?49912d)

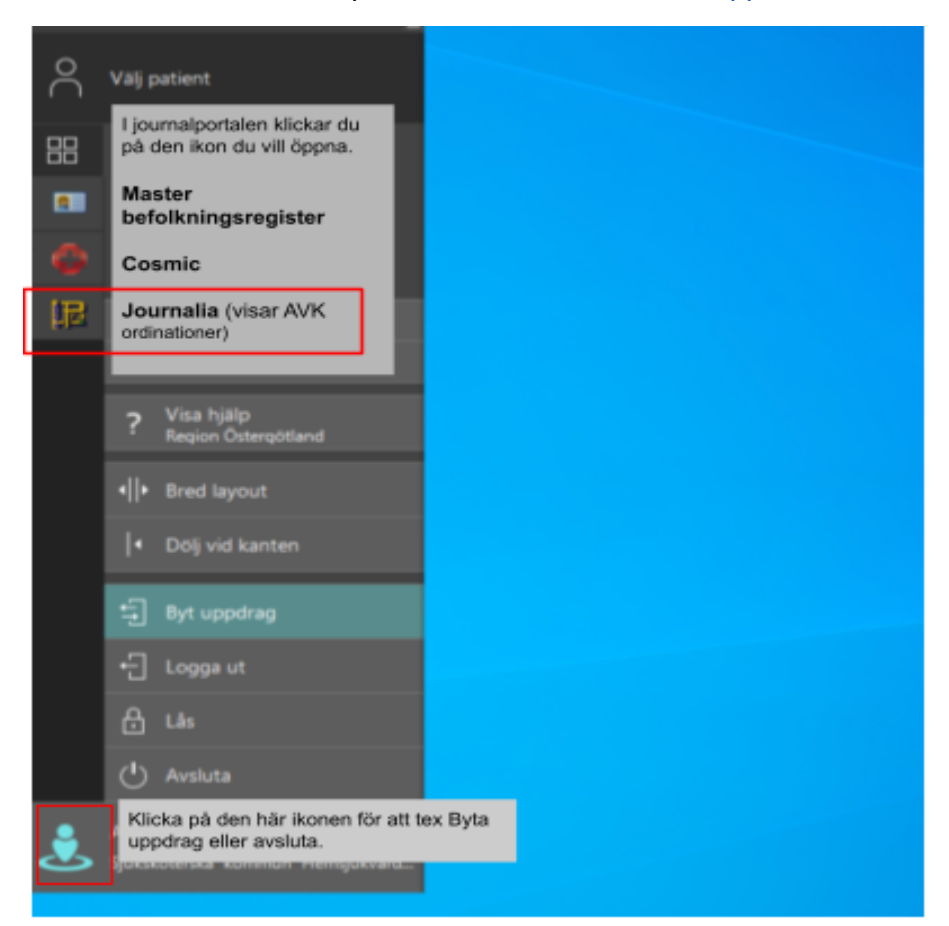